الدرس الثالث: إدخال التحسينات على الصورة

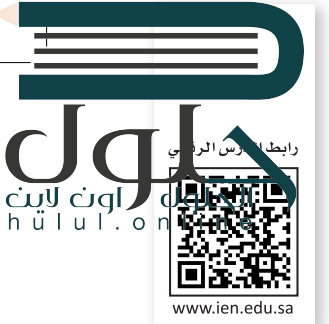

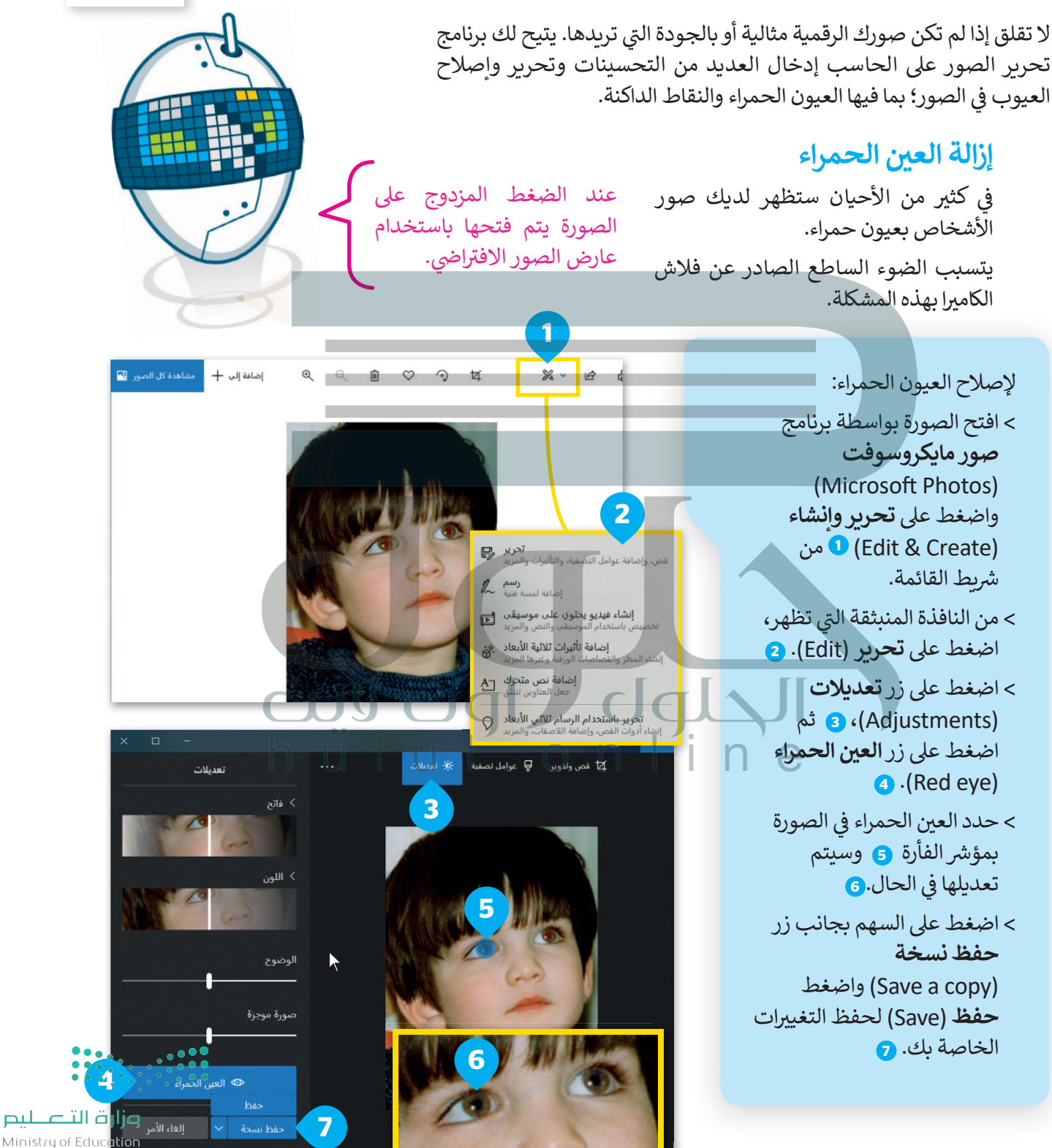

 $2023 - 1443$ 

### تحسين الصور

قد تحتوي صورك على بعض البقع الداكنة الصغيرة لوجود بعض الغبار على عدسة الكاميرا. يمكنك تعديل الصورة والتخلص من هذه البقع بخطواتٍ سهلة للغاية.

### لتحسين صورة:

- > اختر صورة، ومن مجموعة تعديلات (Adjustments)، اضغط على إصلاح الأخطاء (Spot fix). .
	- > حدد النقاط بمؤشر الفأرة 2 وانظر ماذا سيحدث. سيتم إزالة البقع. •
		- > اضغط على حفظ (Save) لحفظ التغييرات.

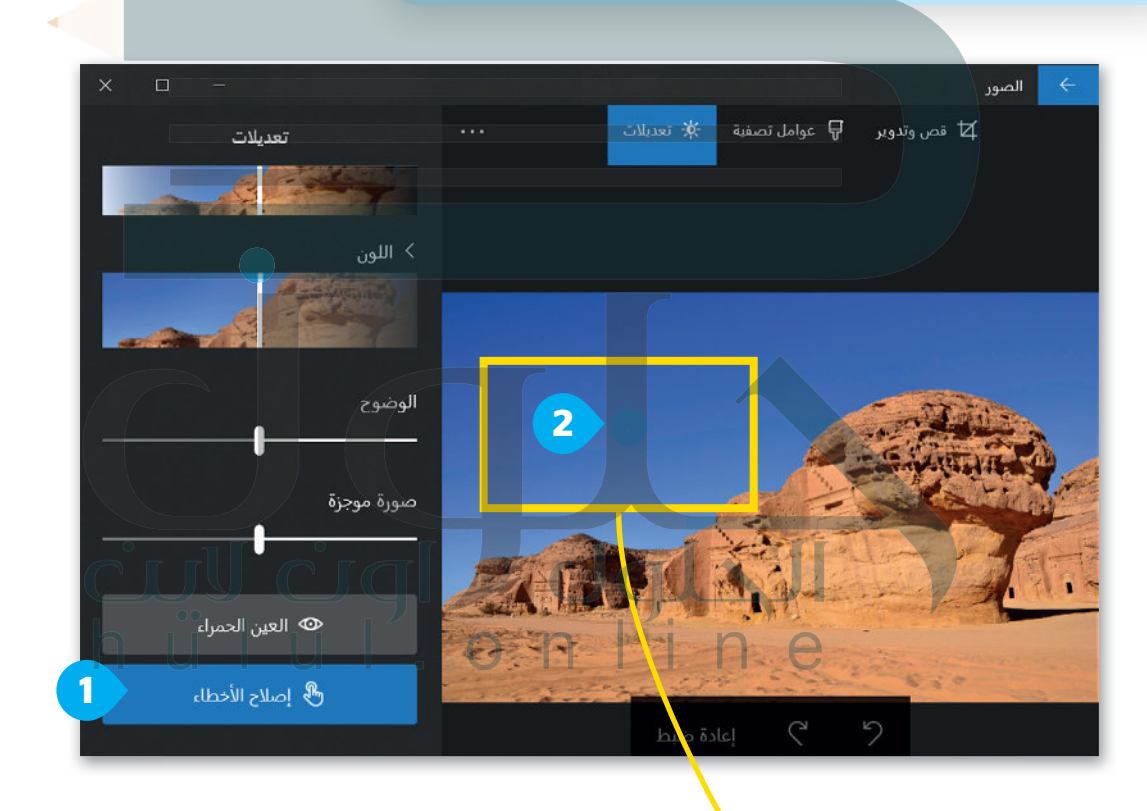

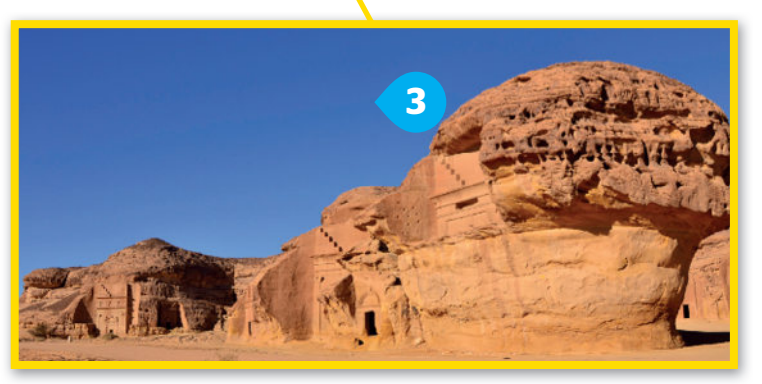

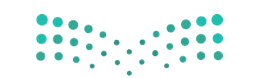

علينا إزالة

القمر

وزارة التصليم Ministry of Education  $2021 - 1443$ 

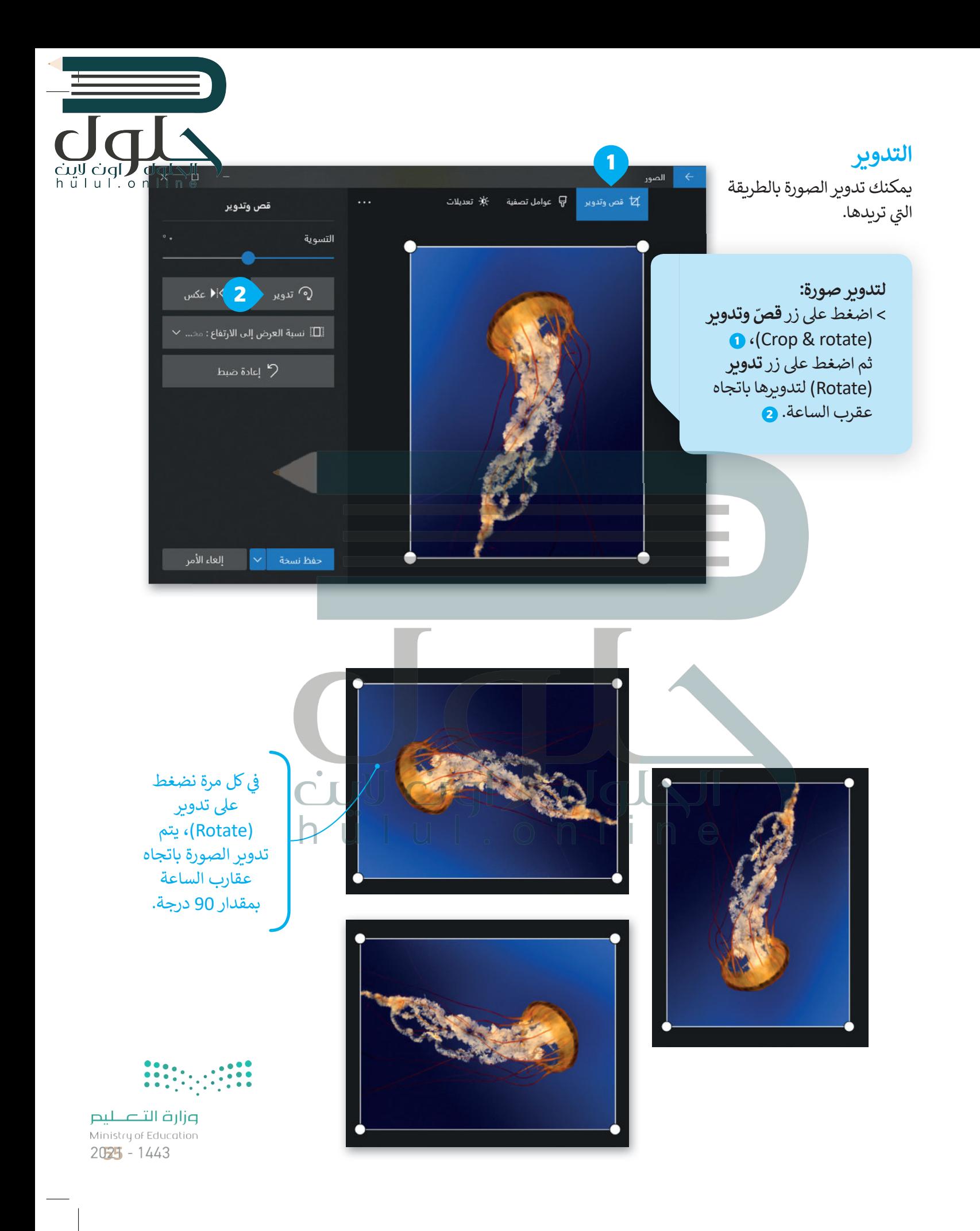

## القص

ىمكنك إزالة أجزاء معينة من الصورة وذلك لزيادة التركيز على عناصر أخرى فيها.

#### لقصّ صورة:

- > اختر صورة، واضغط على تحرير وانشاء (Edit and Create)، ومن الإطار المنبثق اضغط **تحربر**  $·(Edit)$ 
	- > اختر <mark>قصّ وتدوبر</mark>
	- **O** (Crop and rotate)
	- > اسحب الأركان المناسبة لتحديد الجزء الذي تود الاحتفاظ به من الصورة. <mark>\_</mark> سيتم قصّ الأجزاء الباقية الغامقة التي لم تُحدَّد. 2·
- > عندما تكون راضيًا عن النتيجة، اضغط على **حفظ** (save) • لحفظ صورتك.

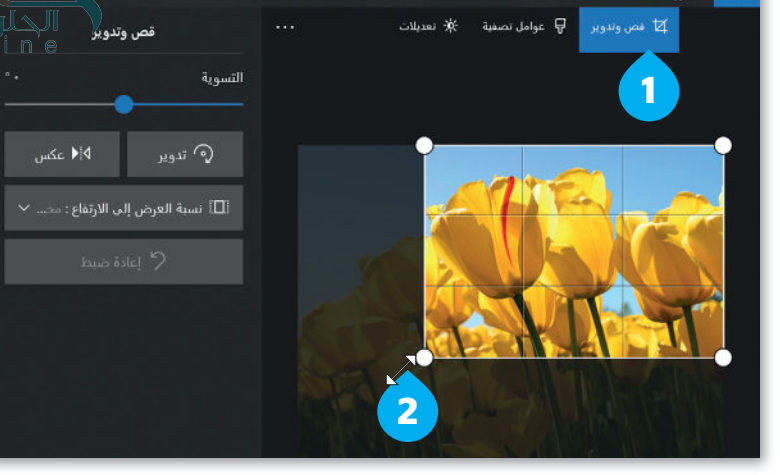

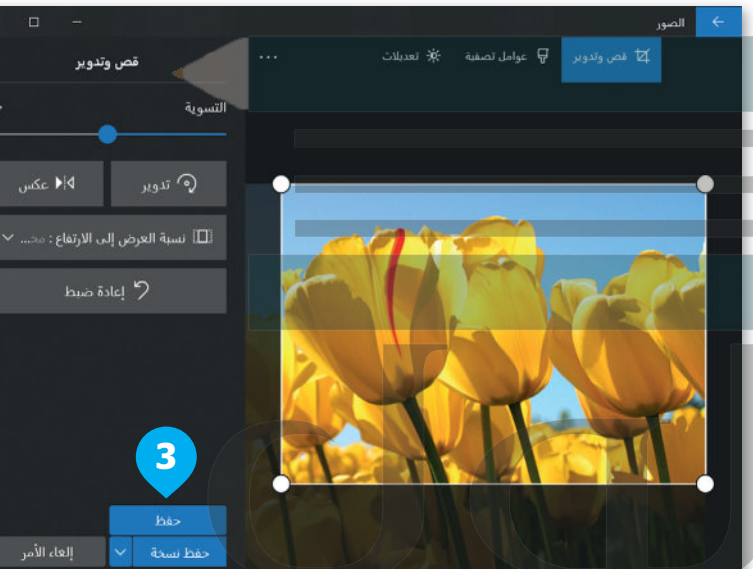

# لنطبق معًا

# تدريب 1

تصفح الإنترنت وبمساعدة معلمك، ابحث عن صور لحيوانك المفضل.

ابحث عن صورة فيها مشكلة العين الحمراء وقم باصلاحها. احتفظ فقط بالشخص الموضح من خلال قصّ باقي الصورة.

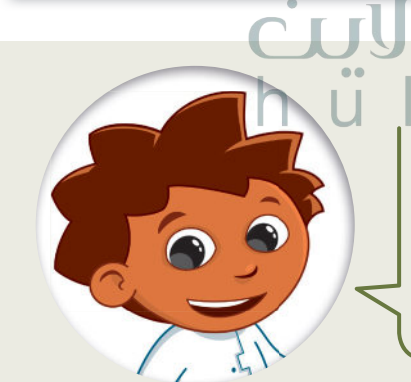

قم بتصحيح الصورة من العيوب ثم اختر عنصرًا مميزًا فيها وقم بقصّ باقي الصورة.

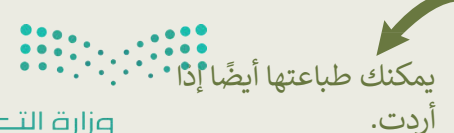

وزارة التصليم Ministry of Education  $2021 - 1443$ 

 $h$   $\ddot{u}$   $\ddot{u}$   $\ddot{h}$   $\ddot{0}$   $\ddot{0}$ 

تدريب 2

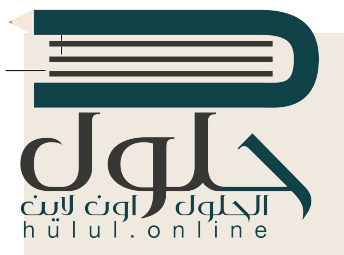

## إنشاء صورتك الخاصة

ريما تحتفظ بالكثير من الصور على حاسبك الشخصي. يمكنك التقاط صور مختلفة باستخدام الكاميرا الرقمية أو الهاتف الذكي أو الحاسب اللوحي ثم نقلها إلى جهازك. لن تكون جميع هذه الصور مثالية، فقد تحتوي بعضها على بعض العيوب، مثل: وجود نقاط صغيرة أو ظاهرة العيون الحمراء، ولربما قد ترغب بحذف بعض هذه الصور.

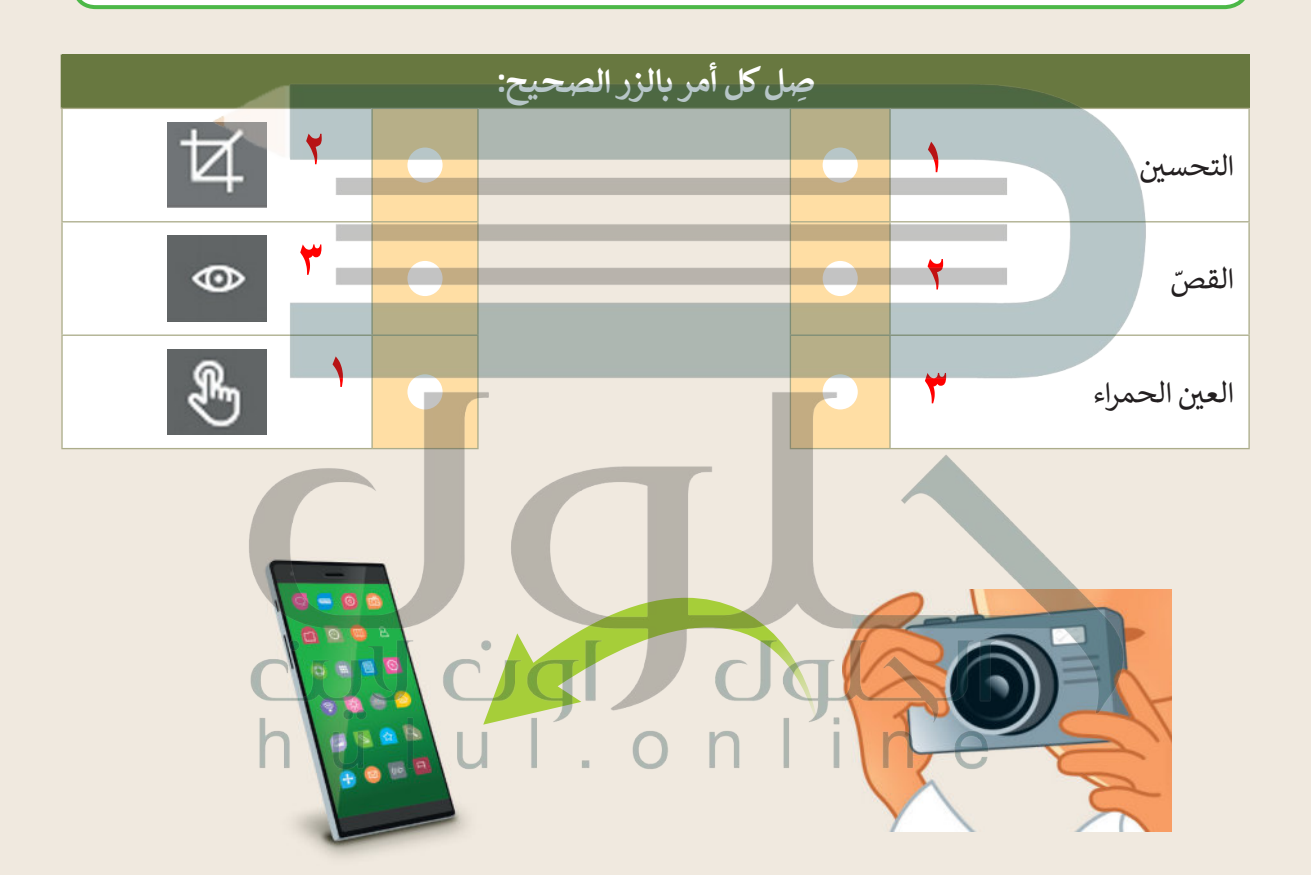

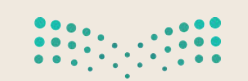

وزارة التصليم Ministry of Education  $2027 - 1443$ 

تدريب 3

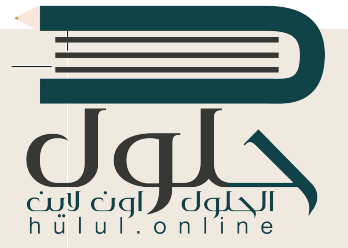

## البحث عن التفاصيل

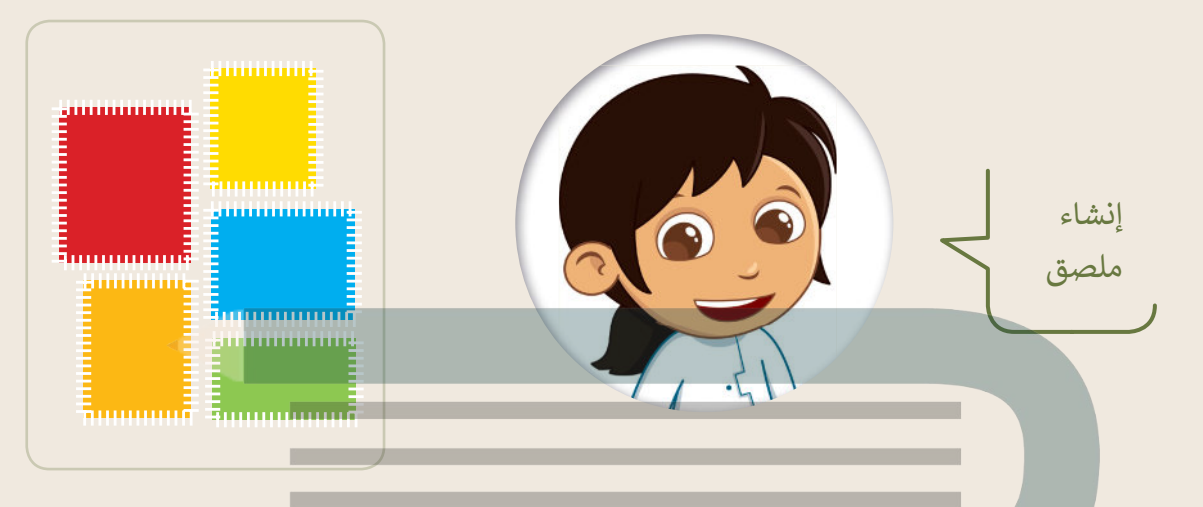

- في مجلد (المستندات)، ابحث عن المجلد المسمى "تعدي<u>ل\_</u>432.2.3" وافتحه.
	- ستقوم بتحرير بعض الصور من أجل إنشاء ملصقاتك الخاصة.
- افتح ملف الصورة "شجرة 2" باستخدام برنامج صور مايكروسوفت، ثم اضغط **تحرير (**Edit) من تحرير وانشاء (Edit & Create)، أو **تنظيم** (Organize) أو **مشاركة** (Share). ستشاهد بعض البقع الصغيرة في السماء في هذه الصورة. قم بتطبيق ما تعلمته مسبقًا لإزالتها.
- بنفس الطريقة افتح ملف الصورة ″أوراق الشجر" وحاول عزل ورقة شجر من اختيارك، وذلك باستخدام الأمر **قصّ** (Crop).

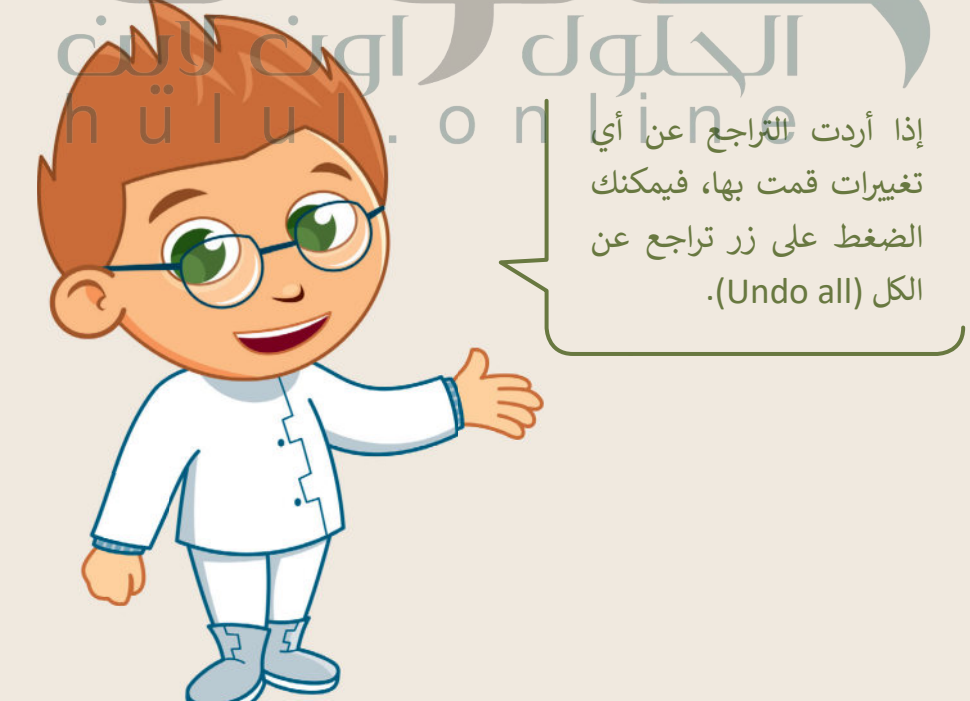

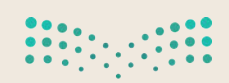

وزارة التصليم Ministry of Education  $2021 - 1443$ 

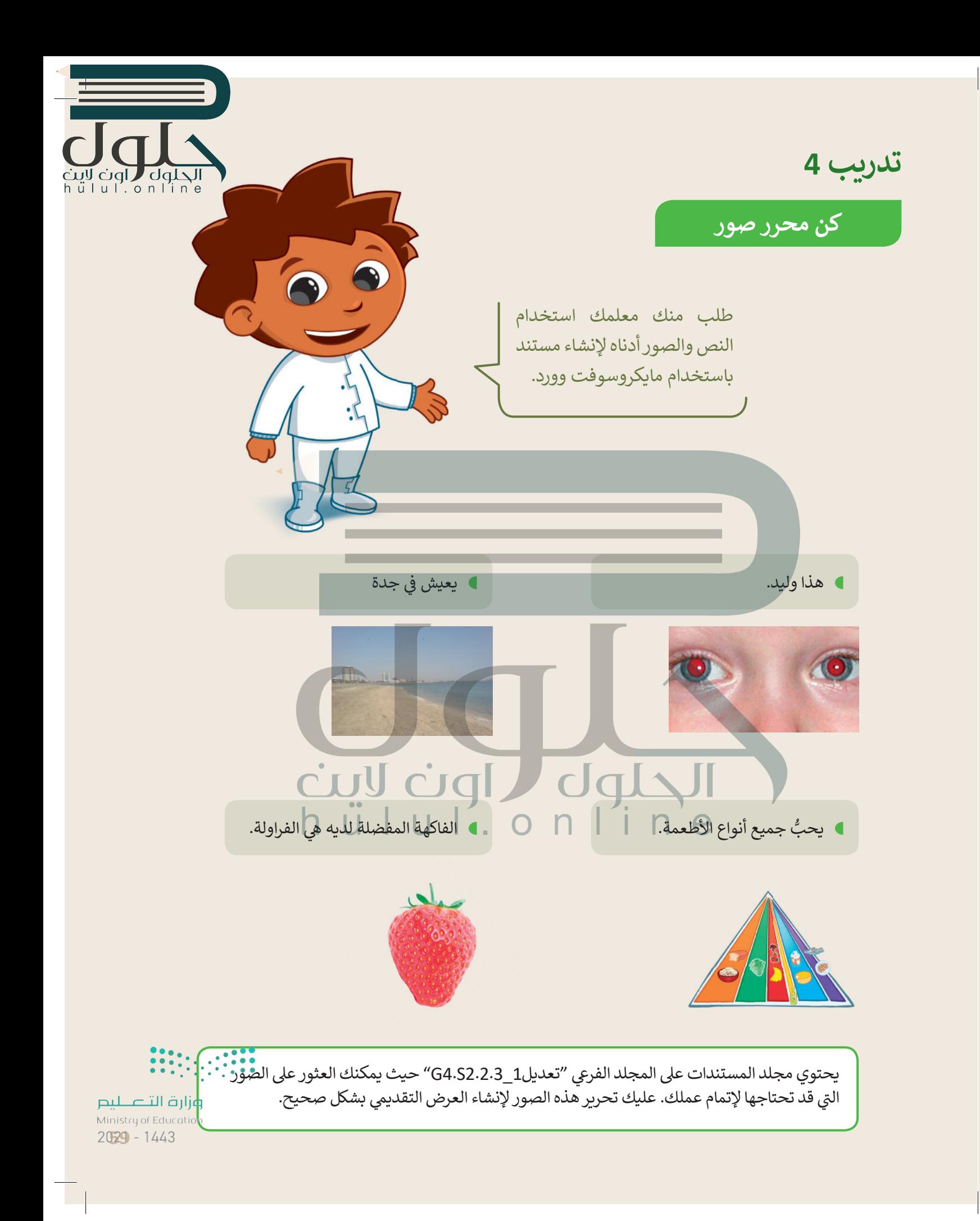

الحلول العالم<br>hull.online

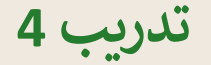

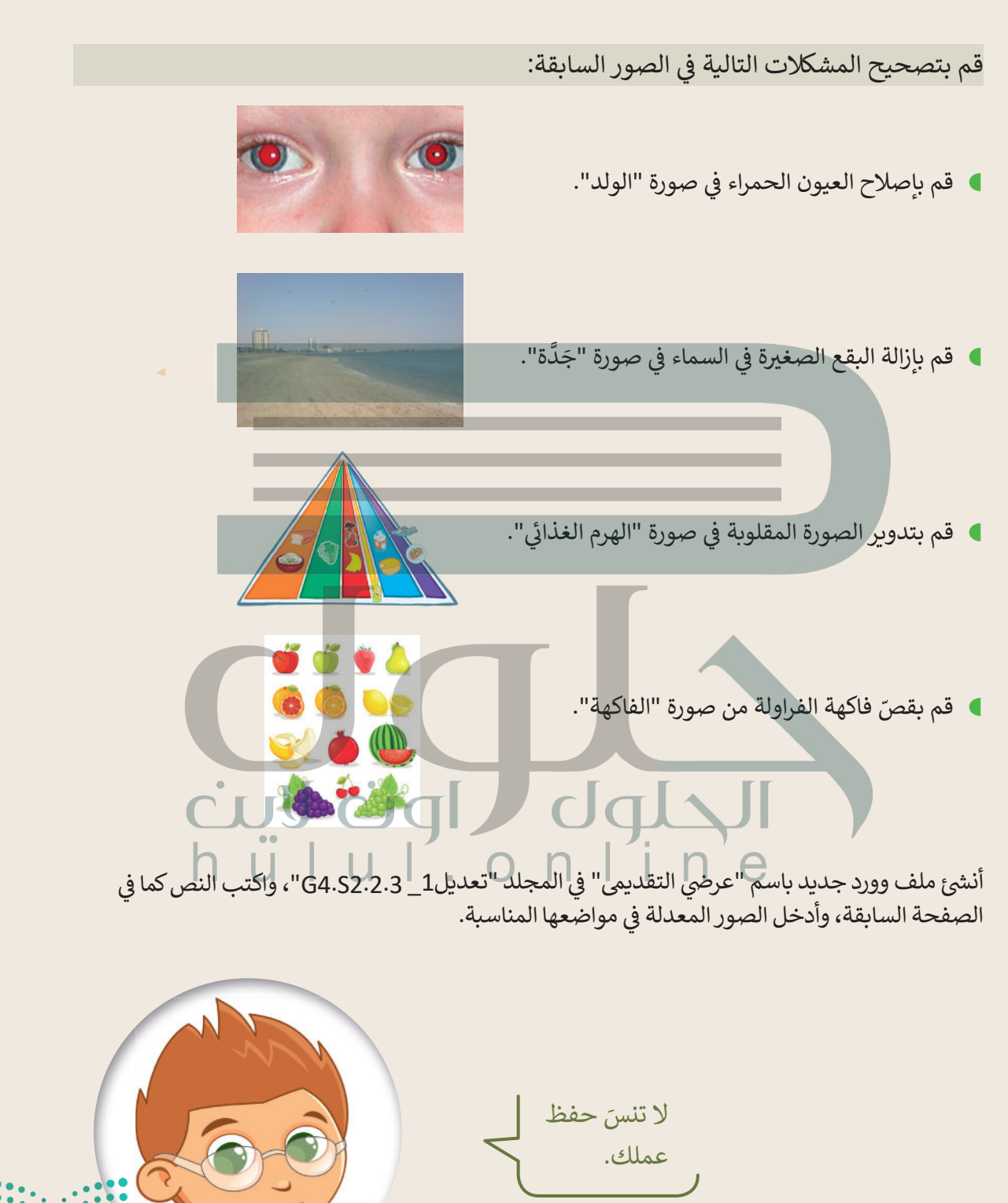

وزارة التصليم Ministry of Education  $2021 - 1443$